## Inpatients Leave

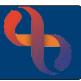

### Contents

| Overview                       | . 1 |
|--------------------------------|-----|
| Sending a Patient on Leave     | . 1 |
| Returning a Patient from Leave | . 2 |

#### Overview

Sometimes Clients need to leave the ward but remain in our care. This is recorded on RiO as 'Leave'.

### Sending a Patient on Leave

Open your ward in Bed View

The **Inpatients** screen will display

- Click on the Patient's Bed icon
- Hover on Patient's name
- Hover over Leave
- Click Leave Details

The **Inpatient Leave** screen will display

Planned Date & Time:
Add date and time of the planned leave

Planned Return Date & Time: Complete if known

Leave Reason: Select the relevant reason from the list

Escorted: □ leave blank

Actual Leave Date & Time:
The actual date and time the patient left the ward

Actual Return Date & Time: Leave blank

• End Reason: Leave blank

Other Information: Enter a brief description of why the patient is on leave

Click Save

The patient is now recorded as being on Leave.

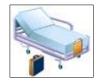

The bed icon will display with no cover on the bed & suitcase to the side of the bed.

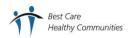

# Inpatients Leave

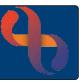

## Returning a Patient from Leave

• Open your ward in Bed View

The **Inpatients** screen will display

- · Click on the Patient's Bed icon
- Hover on Patient's name
- Hover over Leave
- Click Leave Details

The **Inpatient Leave** screen will display, most of the fields are completed with the existing leave details

Planned Date & Time: Auto filled

• Planned Return Date & Time: Leave blank

• Leave Reason: Previously selected reason

Escorted: □ leave blank

Actual Leave Date & Time: Previously entered date & time

Actual Return Date & Time:
Date & time patient returned from leave

• End Reason: Select required End Reason

Click Save

The patient will now be returned from leave.

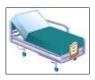

The bed icon will now display with a green cover & there will be no suitcase